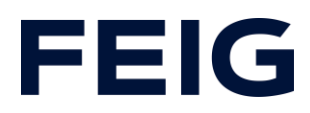

### Applikationsbeispiel zur Verwendung einer RCCA-B/C/D ohne HMI

### **Inhalt**

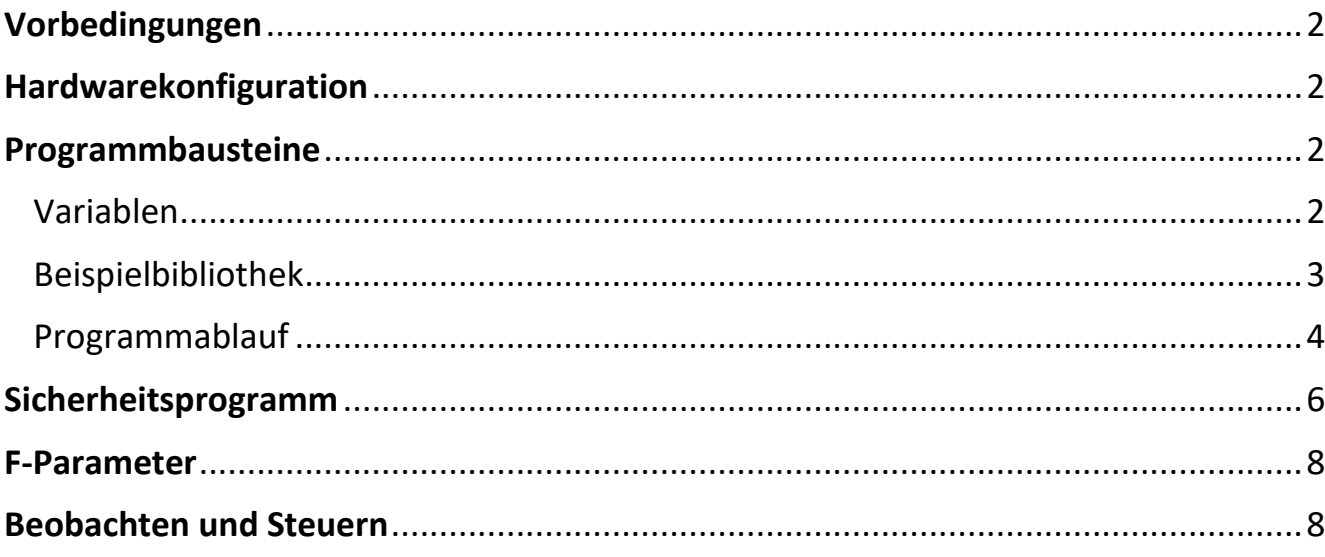

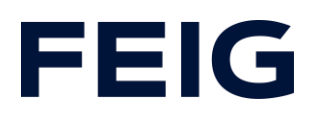

### <span id="page-1-0"></span>**Vorbedingungen**

Um dieses Beispiel nachvollziehen zu können sind folgende Komponenten notwendig: RCCA-B/C oder D mit aktueller Firmware (V1.0.21 oder neuer) GSMDL-Datei für die TST RCCA, Siemens S7-1200F SPS, Entwicklungsumgebung Siemens TIA Portal nicht älter als Version V15. TST FUF2/FU3F mit aktivierter RCCA-Funktionalität und aktiviertem Parameter  $P.804 = 1$ .

Um die Interaktion zwischen PG, SPS und RCCA zu vereinfachen wird die Verwendung eines Ethernetswitches empfohlen. Der Adressbereich des verwendeten Adapters im PG ist auf 192.168.0.xxx/24 einzustellen.

### <span id="page-1-1"></span>**Hardwarekonfiguration**

Erstellen Sie ein neues Projekt und fügen Sie ihre Steuerung dem Projekt hinzu. Im Beispiel wird eine Siemens S7-1212F DC/DC/DC verwendet. Zu Kommunikation über eine RCCA ab Ausbaustufe -B ist zwingend eine Sicherheits-SPS notwendig! Haben Sie die GSDML bereits in Ihr Projekt integriert, wählen Sie aus dem Hardwarekatalog unter "Weitere Feldgeräte" -> "PROFINET IO" -> "I/O" -> "FEIG ELECTRONIC GmbH" -> "Door Control" die entsprechende Hardwarevariante "TST-RCCA-" aus und fügen sie Ihrem Projekt hinzu.

Stellen Sie unter "Netzsicht" die ProfiNet-Verbindung zwischen Steuerung und RCCA her.

### <span id="page-1-2"></span>**Programmbausteine**

### <span id="page-1-3"></span>*Variablen*

Um die spätere Verschaltung zu vereinfachen, legen Sie eine Variablentabelle mit den Steuerungsmerkern für Auf-, Stop- und Zubefehl in einem passenden Merkerbereich an.

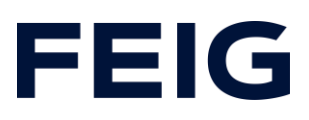

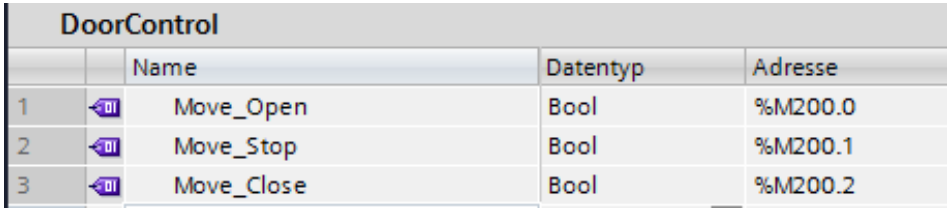

*Abbildung 1: Steuerungsvariablen*

Legen Sie ebenfalls die benötigten Variablen für den Safety-Teil der Ablaufsteuerung an.

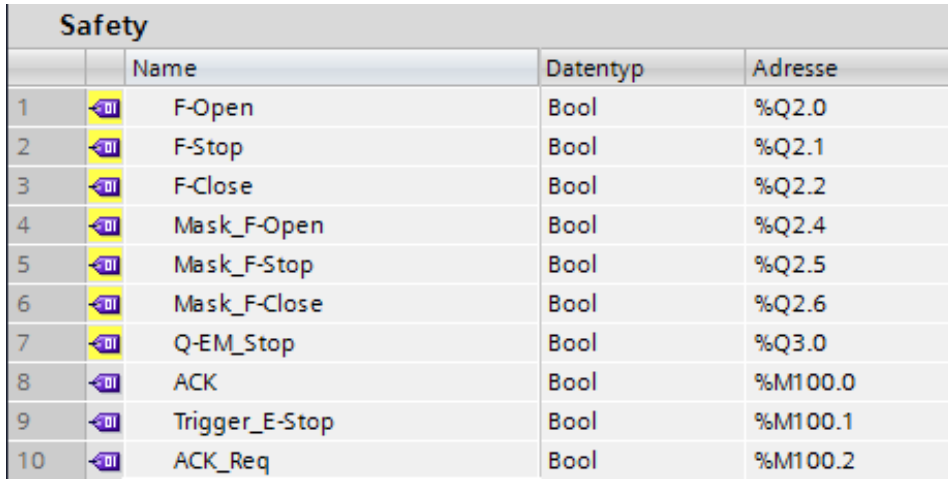

*Abbildung 2: Safety Variablen*

#### <span id="page-2-0"></span>*Beispielbibliothek*

Öffnen Sie unter "Globale Bibliotheken" "Feig RCCA V1.1" und Kopieren sie aus den Vorlagen "Bausteine" und "PLC Datentypen" an die entsprechende Stelle in Ihrem Projekt.

# FEIG

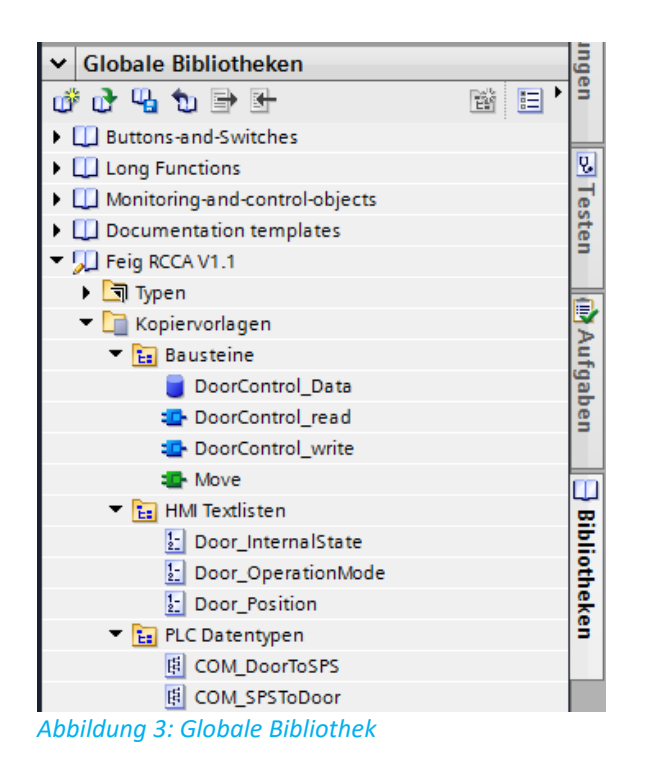

### <span id="page-3-0"></span>*Programmablauf*

Die zyklische Kommunikation mit dem Torsteuerungsmodul ist für einfache Fahrbefehle nicht erforderlich. Der Aufbau wird an dieser Stelle der Vollständigkeit halber erwähnt. Fahrbefehle der RCCA-Varianten B, C und D werden ausschließlich über den Fehlersicheren Teil der Steuerung durchgeführt.

Die Programmabarbeitung findet zyklisch im OB1 des Steuerungsprogramms statt. Erstellen Sie einen Ablauf nach dem Schema: Daten lesen, Befehle bearbeiten, Daten schreiben.

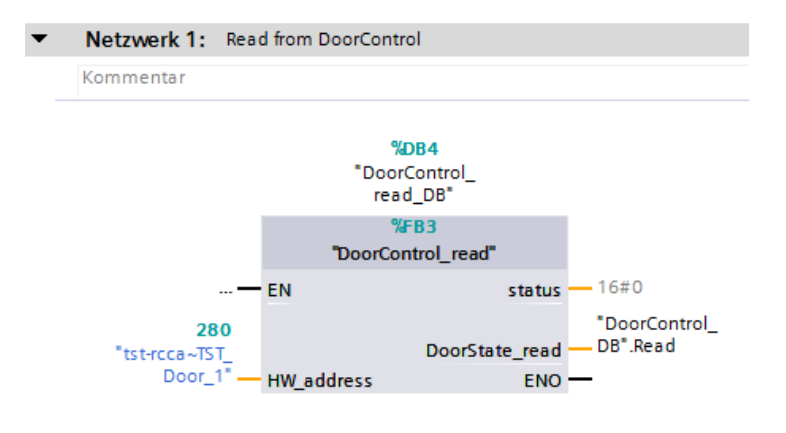

Abbildung 4: Steuerungsdaten lesen

## FEIG

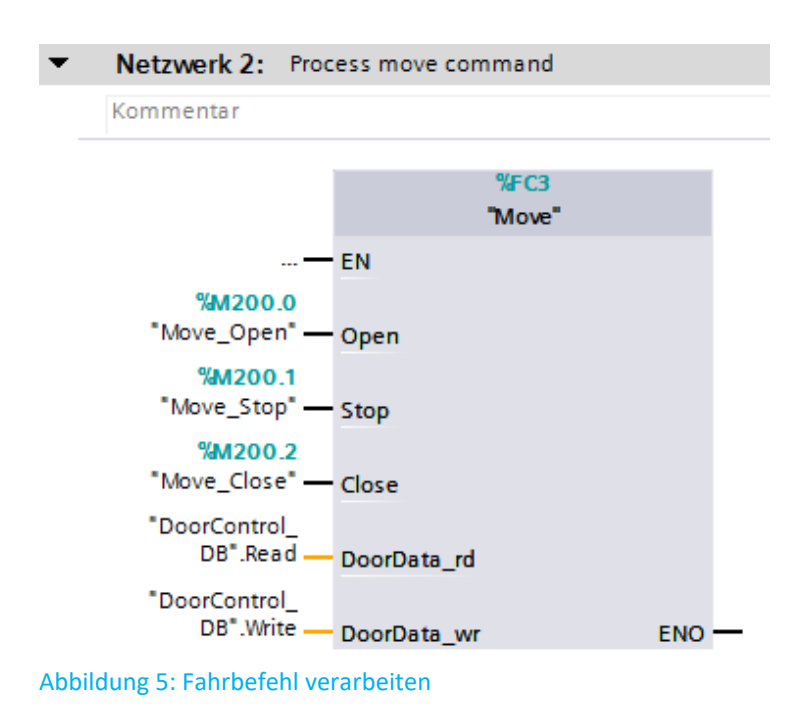

#### Netzwerk 3: Write to DoorControl  $\overline{\phantom{a}}$

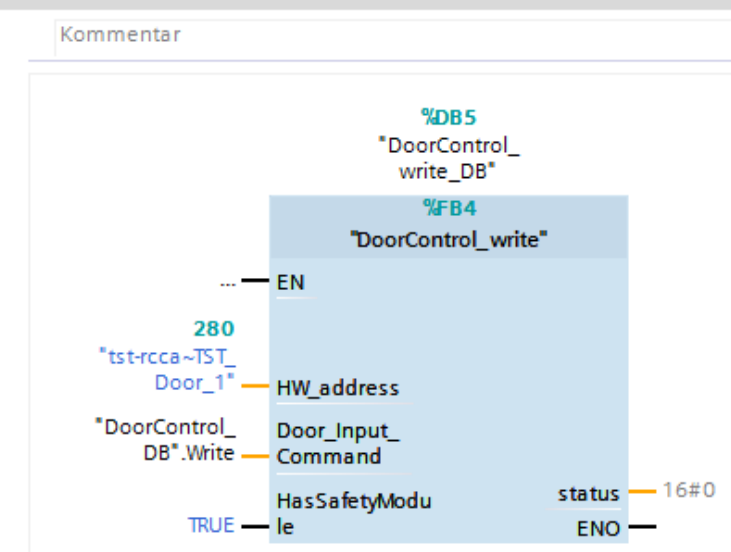

Abbildung 6: Steuerungsdaten schreiben

Die Hardwareadresse des Moduls "tst-rcca~TST\_Door\_1" finden Sie in den PLC-Variablen unter "Standardvariablen".

Wählen Sie zunächst einen globalen Reintegrationsbaustein aus der Standardbibliothek aus und ziehen Sie diesen in die Programmabarbeitung.

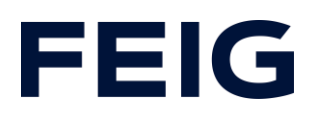

### <span id="page-5-0"></span>**Sicherheitsprogramm**

Öffnen Sie den Baustein "Main Safety RTG1". Dieser Baustein wird bei Verwendung einer fehlersicheren Steuerung automatisch erstellt und beinhaltet das Programm für die Sicherheitsablaufgruppe 1. Dieser Programmteil übernimmt die eigentliche Ansteuerung der fehlersicheren Komponenten und somit die endgültigen Fahrbefehle an die RCCA.

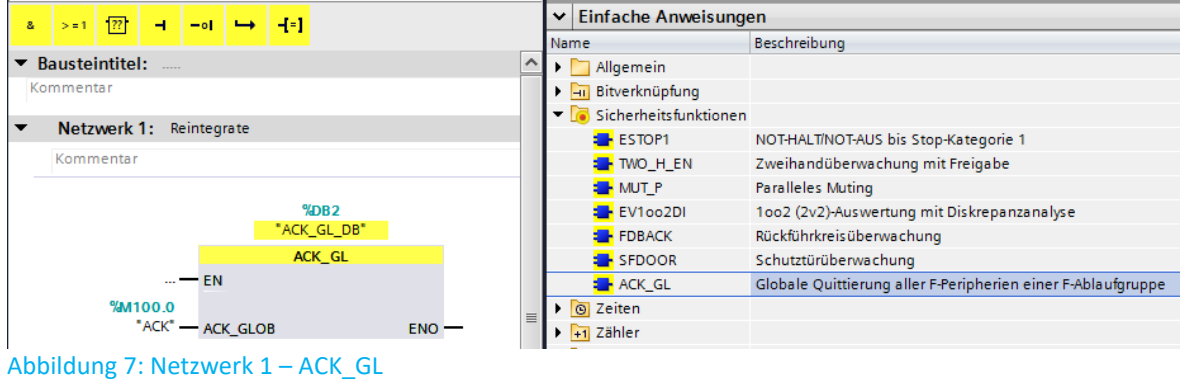

Netzwerk 2 beinhaltet die Behandlung des fehlersicheren Ausgangs der RCCA. Dieser ist mit dem internen Not-Aus der Torsteuerung verbunden. Um ihn zu steuern, wählen Sie den Standardbaustein "ESTOP1" aus der Standardbibliothek aus und fügen ihn im Netzwerk 2 ein. Die Variablen zur Ansteuerung finden Sie in der Variablentabelle "Safety[10]".

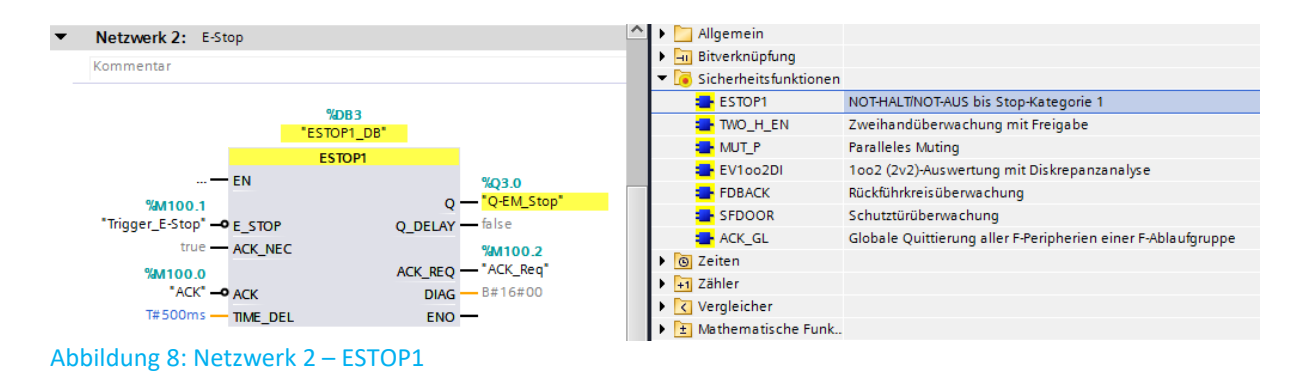

In Netzwerk 3 werden alle Fahrtmasken fest auf den Wert "TRUE" gesetzt. Eine gesonderte Auswertung ist für dieses Beispiel nicht notwendig. Fügen Sie den Baustein wie in der Abbildung gezeigt ein:

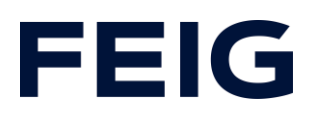

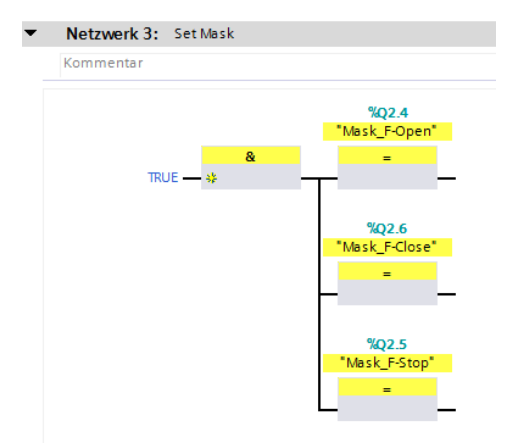

Abbildung 9: Maskenbits der Fahrbefehle

Die folgenden Netzwerke beinhalten die Weitergabe der Fahrbefehle an die Eingangsregister der RCCA. Fügen Sie die Netzwerke wie abgebildet ein.

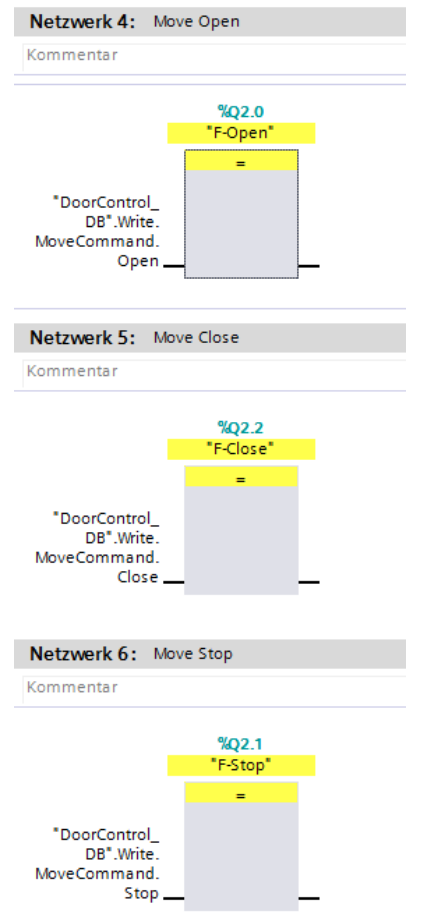

*Abbildung 10: Ansteuerung Eingangsregister*

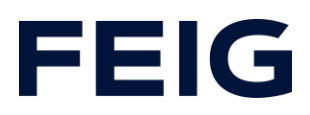

### <span id="page-7-0"></span>**F-Parameter**

Damit die ProfiSafe-Fähige RCCA-Karte korrekt angesteuert werden kann, müssen einige sicherheitsgerichtete Einstellungen vorgenommen werden. Wechseln Sie zur Gerätesicht und wählen Sie die RCCA-Karte aus. Belassen Sie für dieses Beispiel die Konfiguration der sicheren Eingänge auf Standardeinstellung.

Öffnen Sie durch einen Rechtsklick auf das RCCA-Modul und Auswahl von "Device Tool starten..." das Programm "Feig-iPar-CRC".

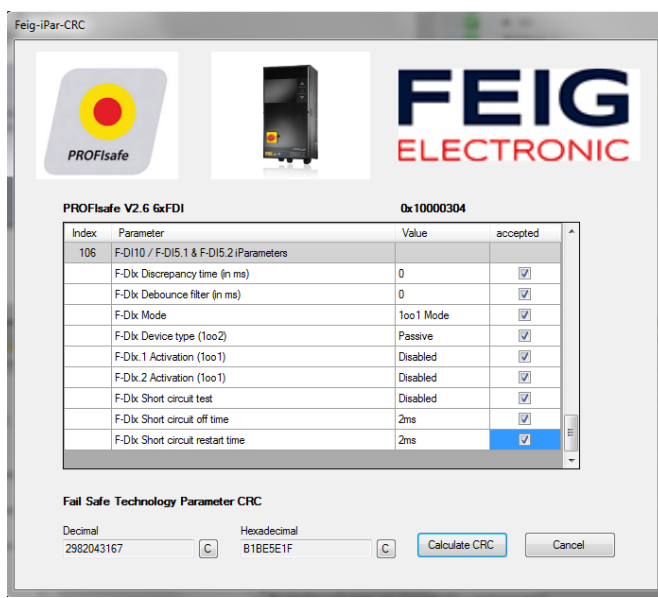

*Abbildung 11: iPar CRC – CRC Berechnung*

Prüfen Sie alle Einstellungen auf Korrektheit und haken sie diese in der Spalte "accepted" ab. Durch einen Klick auf "calculate CRC" erhalten Sie eine Checksumme im Feld Decimal. Fügen Sie diese im Feld "F\_iPar\_CRC" im Reiter "Allgemein" -> "PROFIsafe" des Moduls "PROFIsafe V2.6 6xFDI" ein.

### <span id="page-7-1"></span>**Beobachten und Steuern**

Übersetzen und übertragen Sie nun Hardwarekonfiguration und Steuerungsprogramm. Legen Sie eine neue Beobachtungstabelle unter "Beobachtungs- und Forcetabellen" an, öffnen diese und fügen ihr die Steuerungsmerker Move\_Close, Move\_Open und Move\_Stop hinzu, sowie die Merker ACK und Trigger\_E\_Stop.

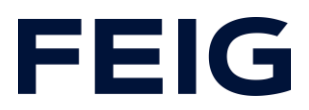

Nach dem Startvorgang muss die RCCA depassiviert werden. Dies Erreichen Sie durch eine positive Flanke am Depassivierungseingang am Baustein "ACK\_GL"(Merker ACK). Die Torsteuerung nimmt nun über die Forcetabelle Fahrbefehle entgegen.

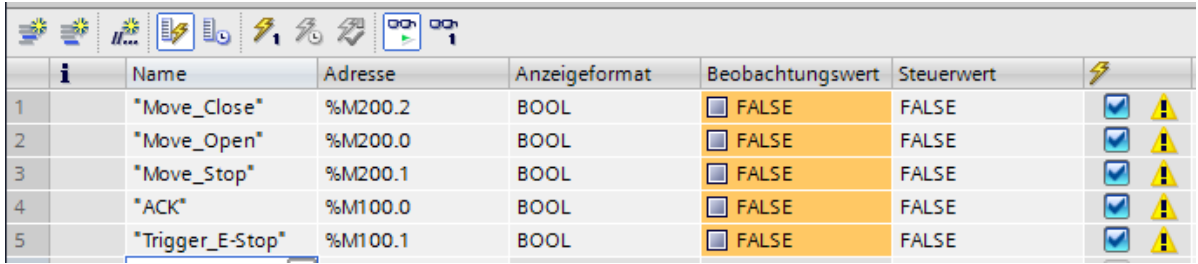

*Abbildung 12: Beobachtungs- und Forcetabelle*

Alle weiteren, verfügbaren Informationen der Torsteuerung sind über den DB "DoorControl\_DB" abrufbar.